## 個別相談会参加の皆さんへ Zoomの使い方

## 1、Zoomにサインアップまたはインストールする

PCの場合:<https://zoom.us/signup> にアクセスし、サインアップ スマホの場合:「Zoom Cloud Meetings」をインストール後、サインアップ ※サインアップは個別相談会の前に事前に済ませておいて下さい。

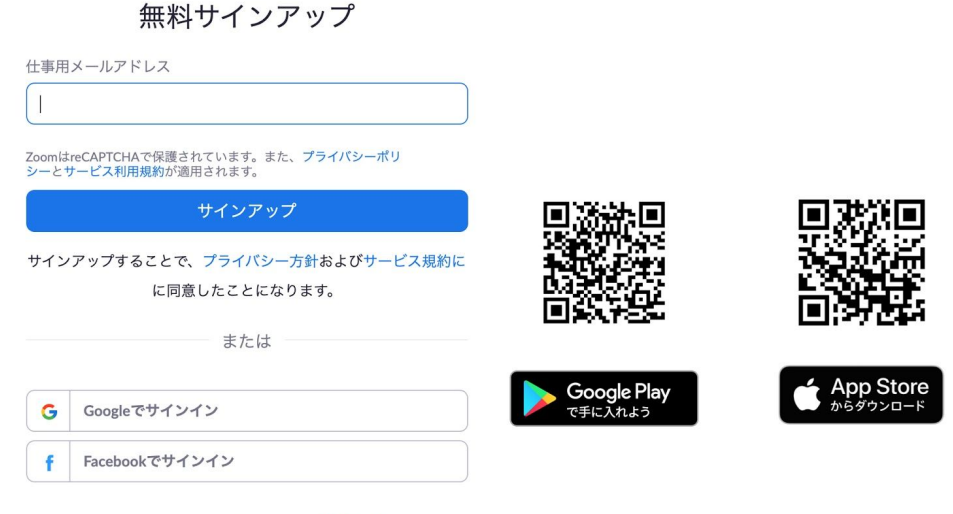

## 2、Zoomミーティングに参加する

すでにアカウントをお持ちですか?サインイン。

ステップ①「ミーティングに参加する」ボタンを押して下さい。 ステップ② 事前に送信されたミーティングIDを入力またはURLをクリックして下さい。 ステップ③ クリックしお待ち下さい。入学アドバイザーとの個別相談が始まります。

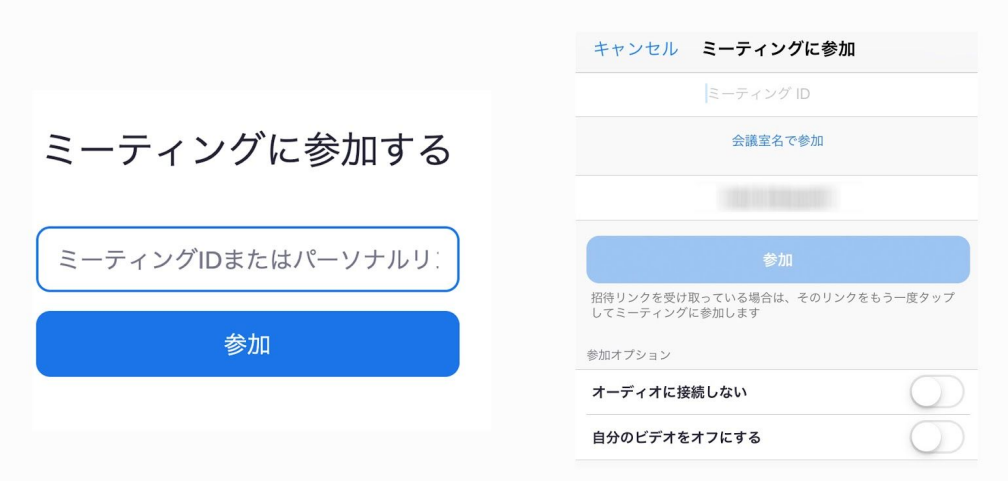

## 3、終了する

PCの場合:画面右下の「ミーティングを退出」をクリックして下さい。 スマホの場合:画面右上の「退出」をタップして下さい。

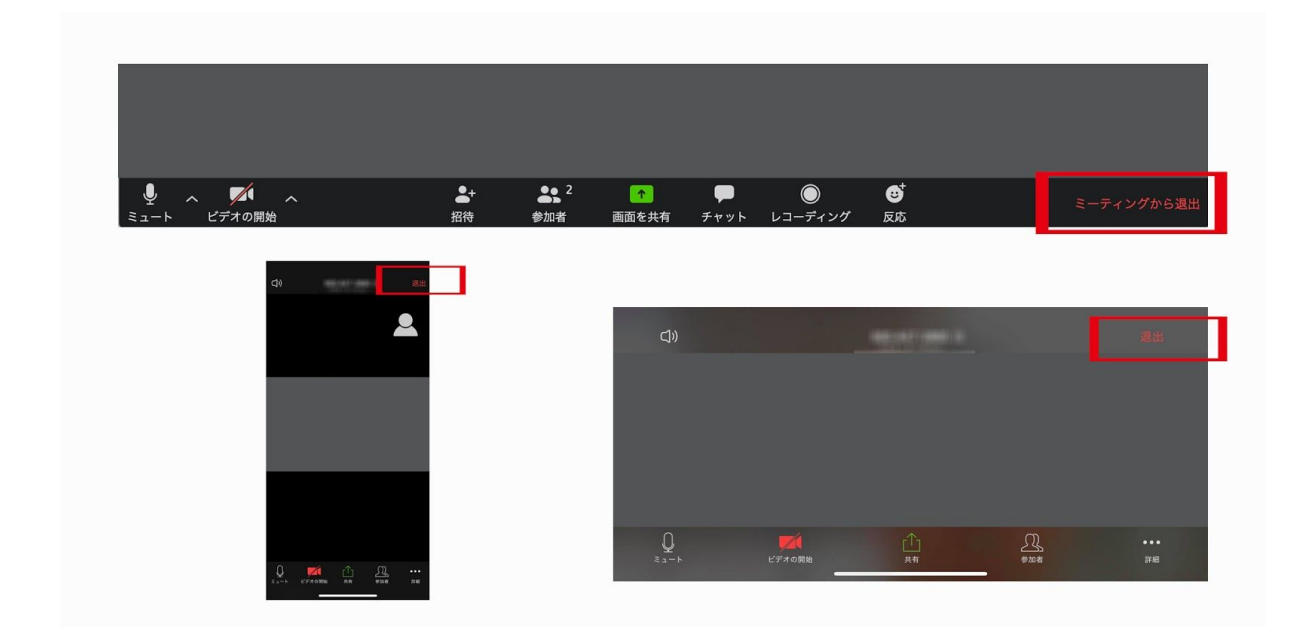

その他、不明な点などありましたら、入学相談室までご連絡下さい。 フリーダイヤル(入学相談室直通)0120-335986 メールアドレス (入学相談室) info@to-bi.ac.jp